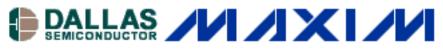

AUDIO CIRCUITS DIGITAL POTENTIOMETERS GENERAL ENGINEERING TOPICS Aug 23, 2004 INTERFACE CIRCUITS MISCELLANEOUS CIRCUITS

## Adding Windows® NT/2000/XP Support to the AN3315 Parallel-Port 2-Wire Software

This application note is a supplement to two previous application notes, which effectively extend the usage of the parallel-port, 2-wire hardware (presented in AN3230) and software (presented in AN3315) to computers operating on Windows NT/2000/XP platforms.

## Introduction

A common problem with the Windows NT/2000/XP operating systems (OS) is that they require drivers to access the parallel port, which often makes parallel-port software written for Windows 95/98 incompatible. A solution to get around this OS restriction is to purchase a third-party driver that allows an existing Windows 95/98 parallel-port programs to operate on a Windows NT/2000/ XP platform without modification.

Direct I/O® is shareware software, which is available for download from the Direct I/O website (<u>http://www.direct-io.com</u>). As of the time this application note was written, Direct I/O offered a 30-day trial period. However, see the Direct I/O website for their present terms and conditions of use. Dallas Semiconductor accepts no liability for any damages that may be caused by the using the Direct I/O software.

The AN3315 parallel-port, 2-wire software presented in this application note is free and available "as is" for use by our customers. Dallas Semiconductor accepts no liability for any damages the software may cause. Use the software at your own risk.

## Using Direct I/O to Operate the AN3315 Parallel-Port 2-Wire Software on Windows NT/2000/XP

The following instructions can be used to install Direct I/O and configure it for use with the Dallas Semiconductor parallel-port, 2-wire software.

- Download the Dallas Semiconductor parallel-port, 2-Wire software from our ftp (<u>ftp://ftp.dalsemi.com/pub/system\_extension/AppNotes/AN3315/</u>) and save it to the hard disk.
- 2. Download Direct I/O from <a href="http://www.direct-io.com">http://www.direct-io.com</a> and install it using the typical installation settings. This installation will require administrative privileges to complete.
- 3. Once Direct I/O is installed, start the Direct I/O control panel (Figure 1) from the start

menu.

- 4. On the I/O Ports tab of the control panel, enter "378" in the Begin box and "37A" in the End box, and press the Add button to add a new I/O port range. These are the begin and end memory addresses of the I/O port range for LPT1. To run ParDS2W.exe on a different parallel port, the begin and end addresses will have to be modified to match the address of the parallel port that will be utilized.
- 5. Click on the Securities tab, then click the Browse button and navigate to the location where ParDS2W.exe was saved on the hard disk. Highlight "ParDS2W.exe" with the mouse and click the Open button. This will show the path and application name (e.g. C:\ParDS2W.exe) in the edit box below the Allowed Processes title. Next, click the Add button to add ParDS2W.exe to the list box below.
- 6. Click the OK button at the bottom of the control panel dialog to accept the configuration and close the control panel.
- 7. Start the ParDS2W.exe application (Figure 2), which will now operate as it would normally on a Windows 95/98 computer.

| 📼 Direct I/O Settings 🛛 😰 🔀                                                                         | 📟 Direct I/O Settings 🛛 💽 🔀                                                     |
|----------------------------------------------------------------------------------------------------|---------------------------------------------------------------------------------|
| 1/0 Ports   IRQs   Memory   Security   Info                                                         | 1/0 Ports IRQs Memory Security Info                                             |
| Active Ports:          Begin: 378         End: 37A         Heg       Dec         Add         Bemove | Active Ports:<br>378 - 37A<br>End<br>Heg Dec<br>Add<br>Bemove<br>OK Cancel Help |
| UN Cancel Nep                                                                                       | OK Cancel Help                                                                  |
|                                                                                                    |                                                                                 |
| 📟 Direct I/O Settings 🛛 💽 🔀                                                                         | Direct I/O Settings                                                             |
| Direct I/O Settings     I/O Ports   IRQs   Memory Security   Info                                   | Direct I/O Settings     P                                                       |
|                                                                                                    |                                                                                 |

Figure 1. Configuring Direct I/O to Work with ParDS2W.exe

| 🖶 Parallel Port <> 2-Wire - Dallas Semiconductor                                                                                                    |                                                                                                    |  |
|----------------------------------------------------------------------------------------------------|----------------------------------------------------------------------------------------------------|--|
| Parallel Port <> 2-Wire - Dallas Semiconduct Parallel Port Select C LPT1 C LPT2 C LPT3 2-Wire Functions (Data Hexadecimal) Write Data Start Read Byte Read /nack Read /nack Read /ack 2-Wire Utility (All Values Hexadecimal) Addr Data Une-Byte Write Read Data Data Addr MSB LSB | 2-Wire Device Address (Hex)         Set Address         A0         Find Address(es)         Debug Tools         Comm. Delay         1000         Strobe Enable         OFF         Test Circuit         LED         Status         Parallel Port <> 2-Wire         Revision 1.0         June 2004 |  |
| Two-Byte Read                                                                                                    | Clear Status Exit                                                                                                    |  |

Figure 2. Parallel-Port, 2-Wire Software Running on Windows XP

## Conclusion

Direct I/O is a third-party shareware application that can be used to run parallel-port applications written for Windows 95/98 on Windows NT/2000/XP computers. This application note shows the steps required to install Direct I/O and configure it for the ParDS2W.exe application. This allows customers using any modern Windows OS to use the hardware circuit described in AN3230 to communicate with Dallas Semiconductor 2-wire products using the parallel-port, 2-wire software. For more information about the parallel-port, 2-wire software, please refer to AN3315.

Windows is a registered trademark of Microsoft Corporation. Direct I/O is a registered trademark of Ingenieurbuero Paule.

**More Information** 

- DS1077: QuickView -- Full (PDF) Data Sheet -- Free Samples DS1085: QuickView -- Full (PDF) Data Sheet -- Free Samples DS1086: QuickView -- Full (PDF) Data Sheet -- Free Samples DS1803: QuickView -- Full (PDF) Data Sheet -- Free Samples DS1805: QuickView -- Full (PDF) Data Sheet -- Free Samples DS1807: QuickView -- Full (PDF) Data Sheet -- Free Samples DS1844: QuickView -- Full (PDF) Data Sheet -- Free Samples DS1845: QuickView -- Full (PDF) Data Sheet -- Free Samples DS1846: QuickView -- Full (PDF) Data Sheet -- Free Samples DS1846: QuickView -- Full (PDF) Data Sheet -- Free Samples DS1855: QuickView -- Full (PDF) Data Sheet -- Free Samples DS1856: QuickView -- Full (PDF) Data Sheet -- Free Samples DS1857: QuickView -- Full (PDF) Data Sheet -- Free Samples DS1858: QuickView -- Full (PDF) Data Sheet -- Free Samples DS1859: QuickView -- Full (PDF) Data Sheet -- Free Samples DS1859: QuickView -- Full (PDF) Data Sheet -- Free Samples DS1870: QuickView -- Full (PDF) Data Sheet -- Free Samples DS1870: QuickView -- Full (PDF) Data Sheet -- Free Samples DS1870: QuickView -- Full (PDF) Data Sheet -- Free Samples
- DS3904: QuickView -- Full (PDF) Data Sheet -- Free Samples